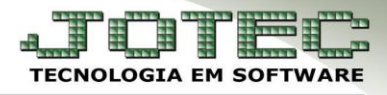

# **SPED FISCAL**

 **Objetivo:** O SPED Fiscal tem por objetivo a substituição dos diversos livros fiscais existentes (Entrada, Saída, Apuração de ICMS, IPI) e das diversas declarações e obrigações acessórias relativas a estes tributos, pela geração unificada em arquivo digital. Neste explicativo serão abordadas todas as rotinas envolvidas na geração do sped fiscal.

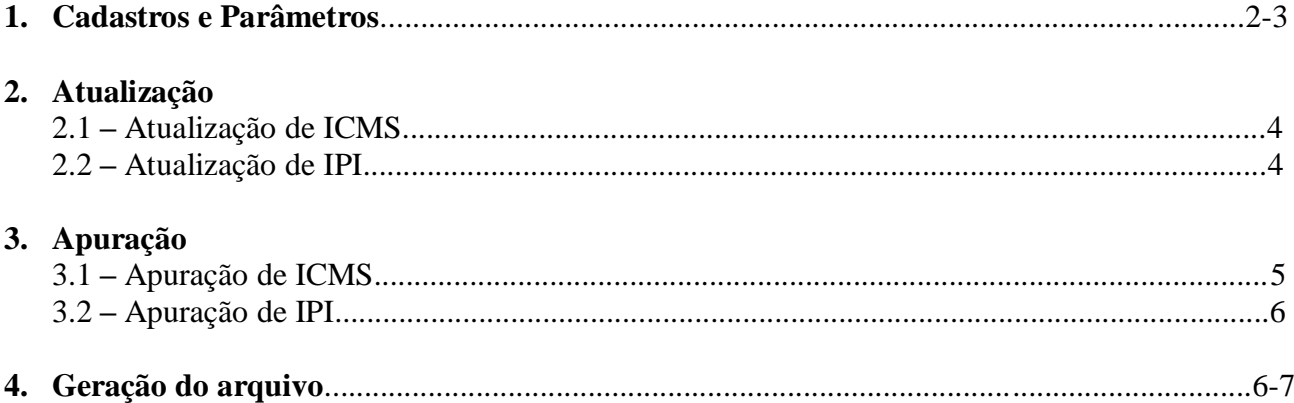

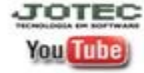

### **1. Cadastros e Parâmetros**

Acesse: *Livros fiscais > Arquivo > Empresa***:**

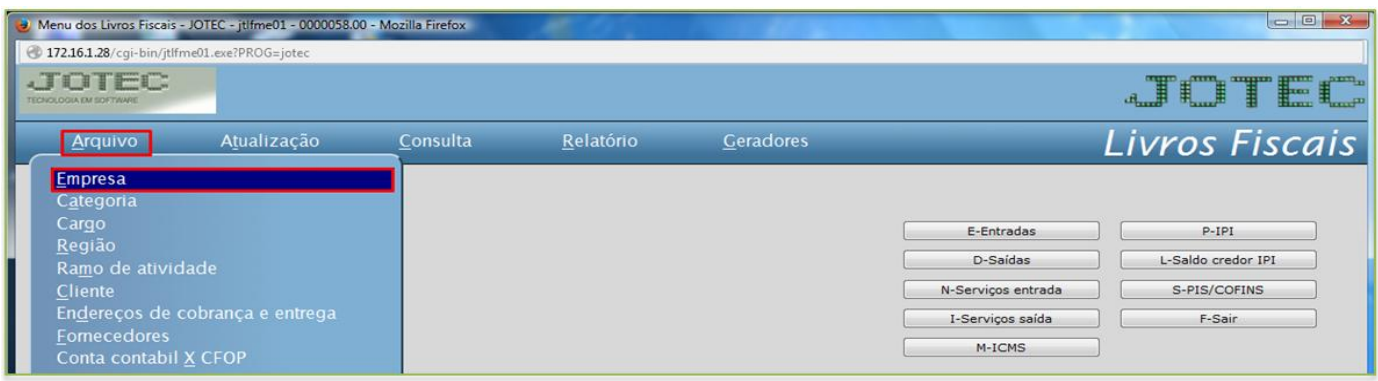

#### $\triangleright$  Será aberta a seguinte tela:

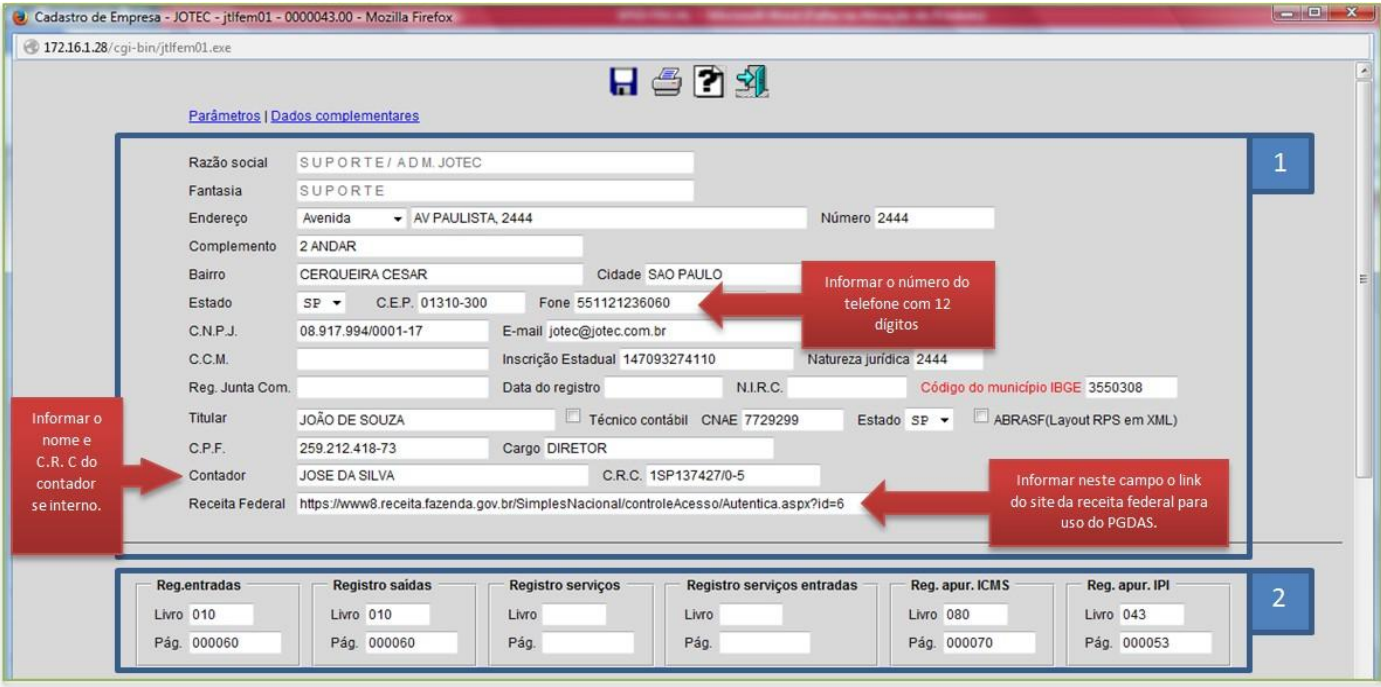

- Na *1ª parte* da tela deverão ser informados os *dados da empresa*.
- Na *2ª parte* da tela deverão ser informados os *números dos livros atuais* de cada imposto, e o número da *ultima página de cada livro*.
- Caso o contador seja terceirizado, desça até o final da tela e informe os dados do contador.

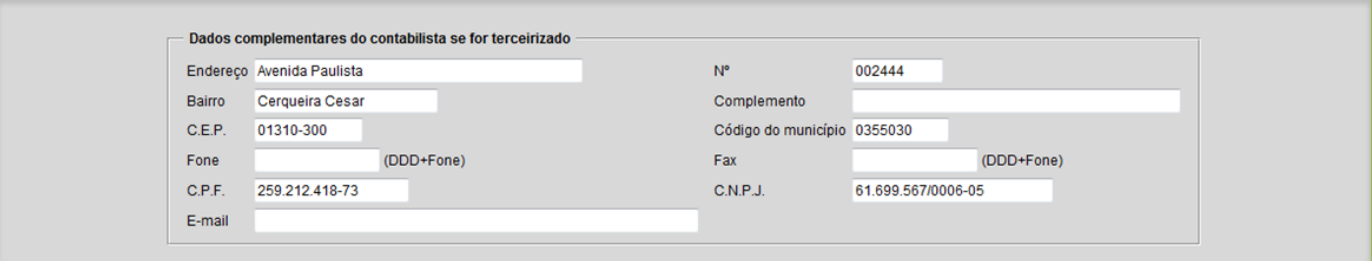

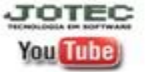

www.jotec.com.br Telefones Suporte: (11) 2123.6060 / 6047 www.youtube.com/jotecsistemaweb Av. Paulista, 2444 - 2° andar - São Paulo/SP

### **Cadastro de apuração ICMS – Substituição Tributária**

 Deverão ser informados para cada período os valores correspondentes a Substituição Tributária apurada para cada estado, segundo código de recolhimento. Estas informações serão utilizadas para composição dos registros E200, E210 e E250. Para isso acesse: *Livros fiscais > Arquivo > Apuração de ICMS ST***:**

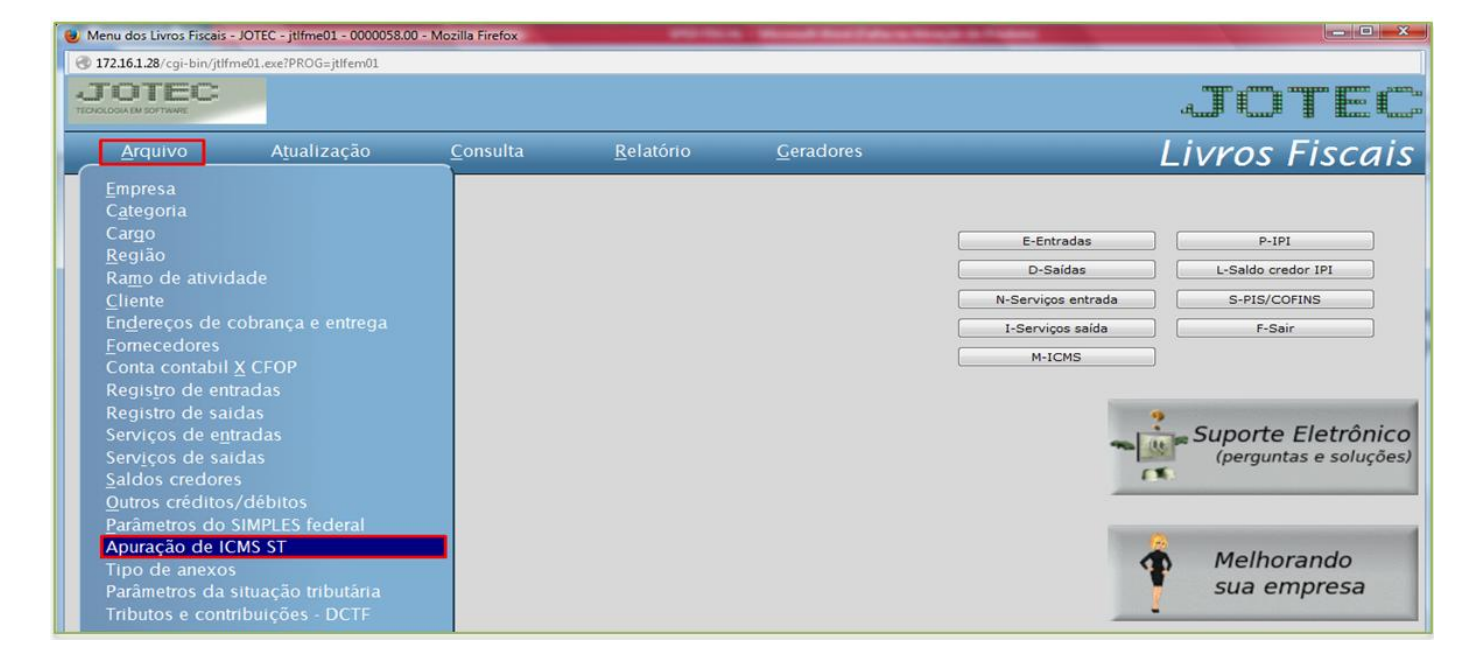

 $\triangleright$  Será aberta a seguinte tela:

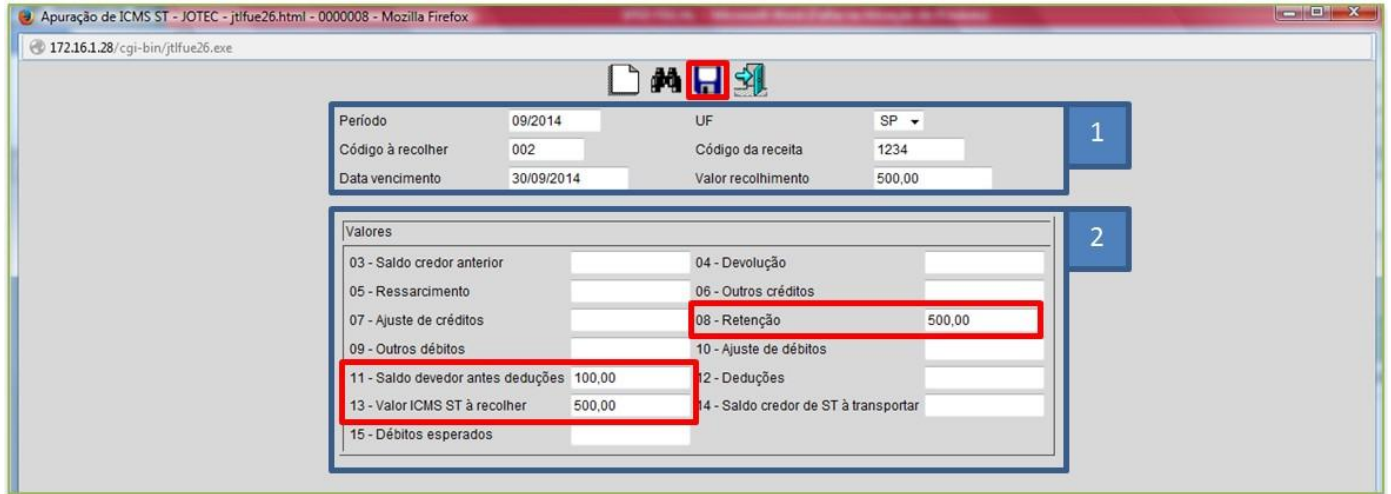

- Na *1ª parte* da tela deverá ser informado o *período*, o *estado*, o *código a recolher*, o *código da receita*, a *data de vencimento* e o *valor do recolhimento*.
- Na *2ª parte* da tela deverão ser informados os valores referentes à substituição tributária, sendo como campos principais a serem preenchidos os campos: 08, 11 e 13.

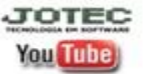

#### **2. Atualização 2.1 – Atualização de ICMS:**

Para gerar a atualização de ICMS, acesse: *Livros fiscais* **>** *Atualização* **>** *Atualização de ICMS***:**

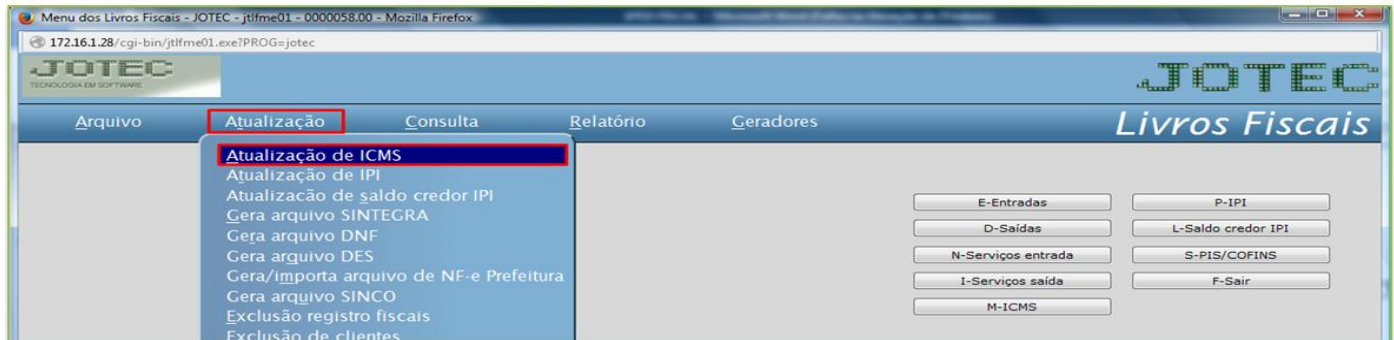

> Informe o período e clique em OK

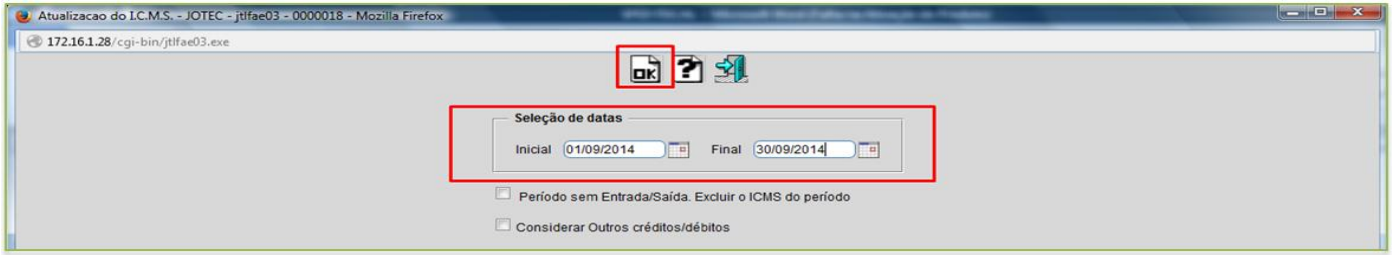

# **2.2 – Atualização de IPI:**

Para gerar a atualização de IPI, acesse: *Livros fiscais* **>** *Atualização* **>** *Atualização de IPI***:**

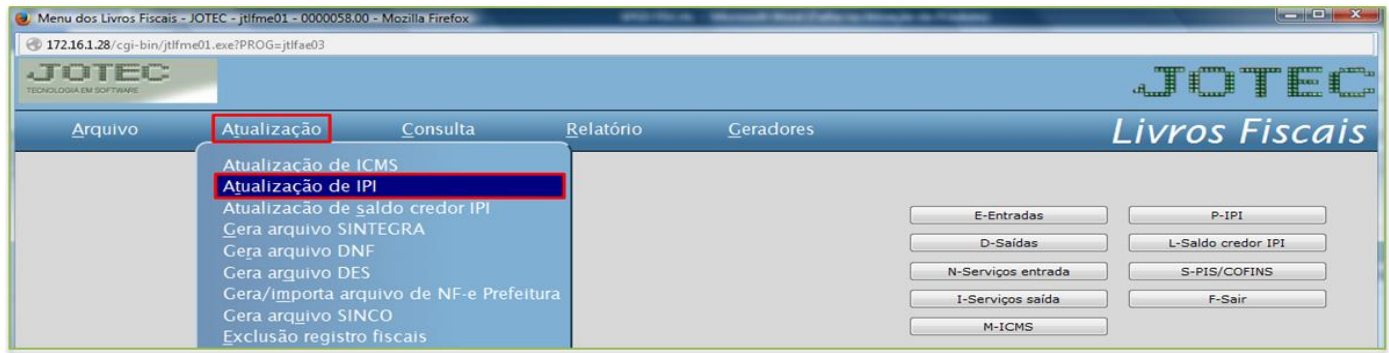

> Informe o período e clique em OK

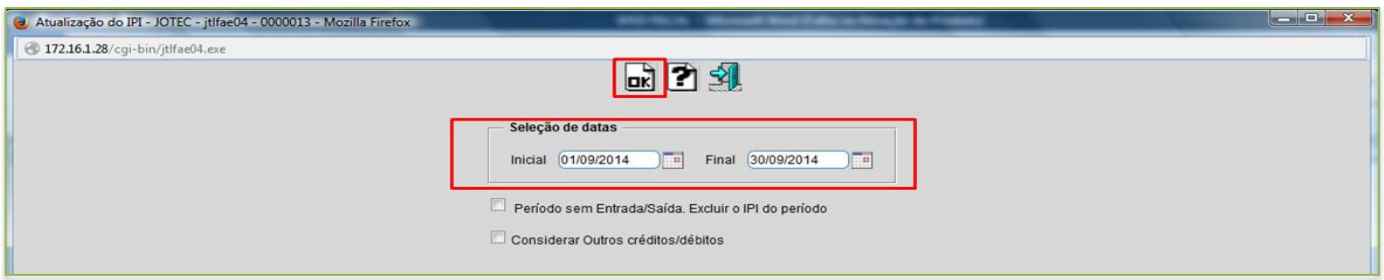

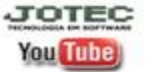

Telefones Suporte: (11) 2123.6060 / 6047 www.jotec.com.br www.youtube.com/jotecsistemaweb Av. Paulista, 2444 - 2° andar - São Paulo/SP

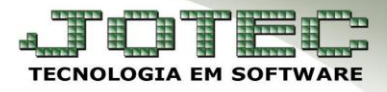

## **3. Apuração**

## **3.1 – Apuração de ICMS:**

Para gerar a apuração de ICMS, acesse: *Livros fiscais* **>** *Relatório* **>** *Apuração de ICMS***:**

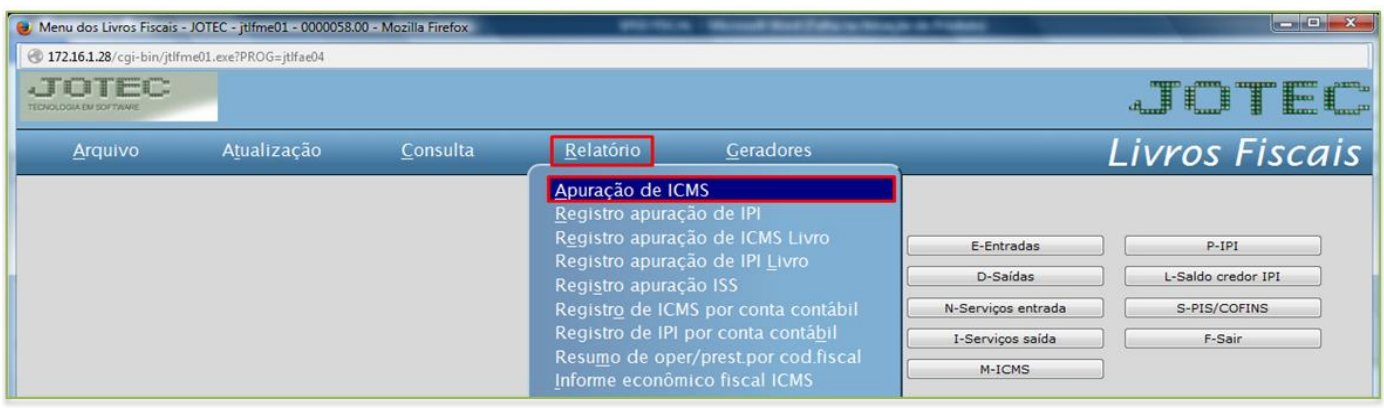

Informe o período e clique na *impressora.*

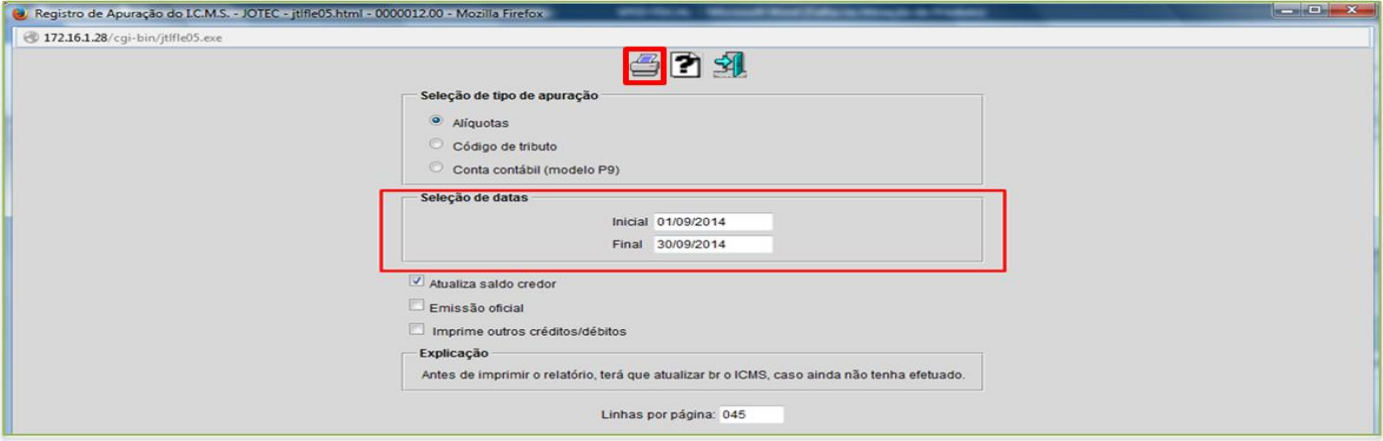

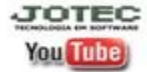

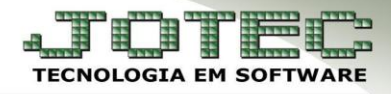

# **3.2 – Apuração de IPI:**

Para gerar a apuração de IPI, acesse: *Livros fiscais* **>** *Relatório* **>** *Registro apuração de IPI***:**

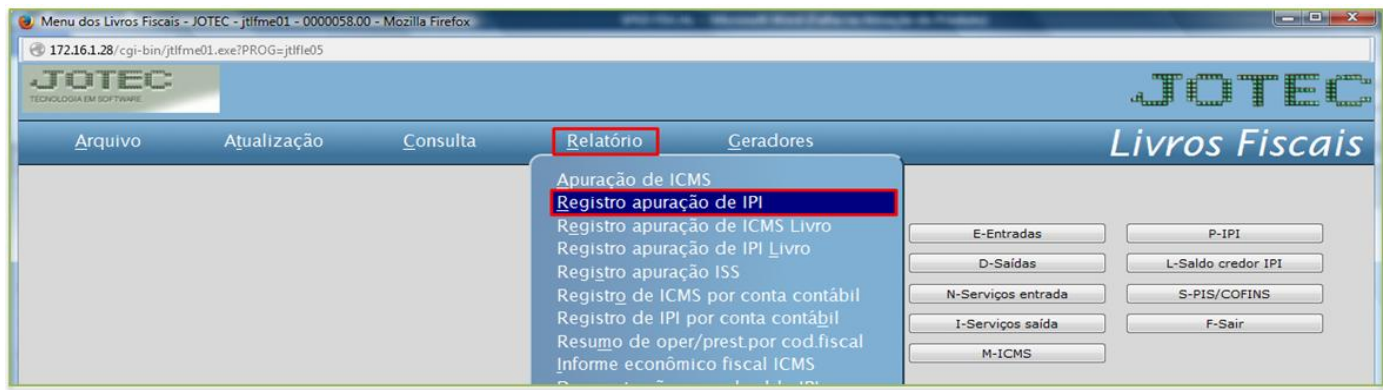

Informe o período e clique na *impressora.*

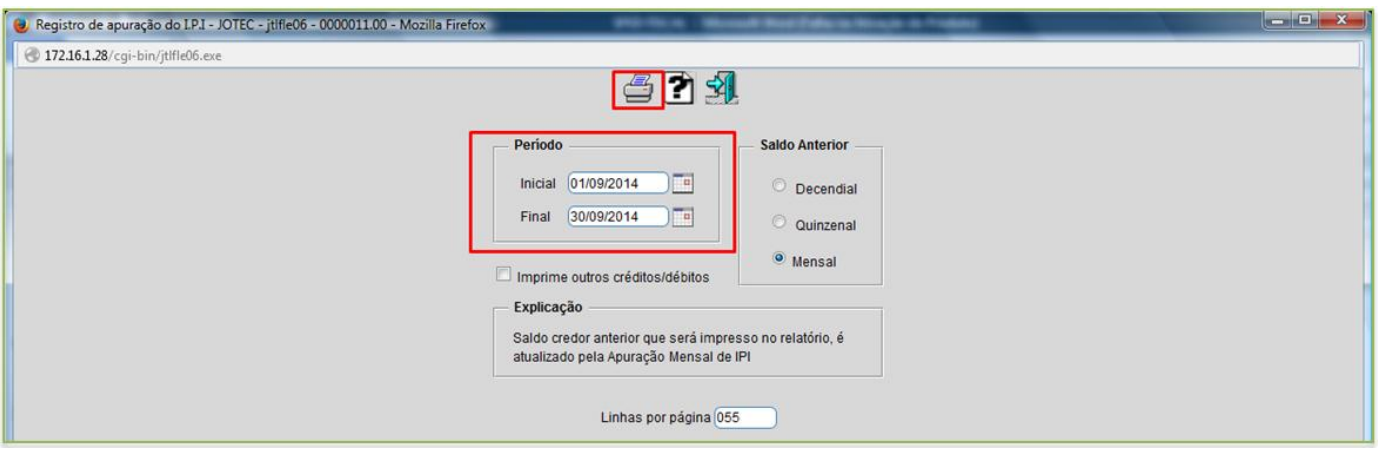

### **4. Geração do arquivo**

Acesse: *Livros fiscais > Atualização > Sped fiscal***:**

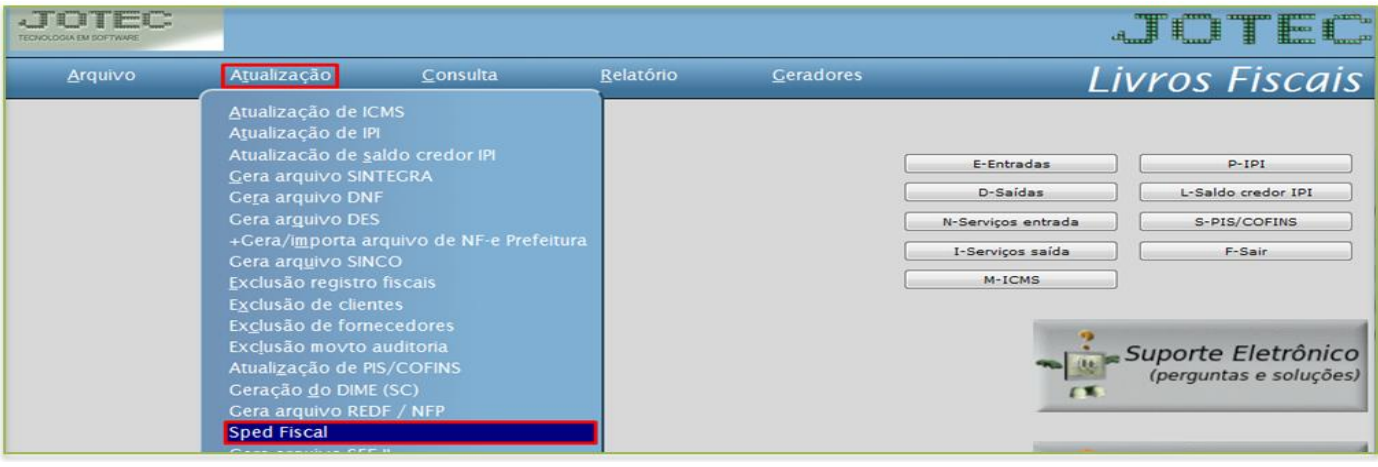

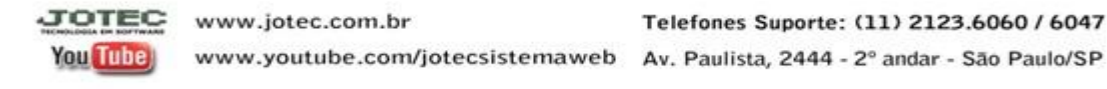

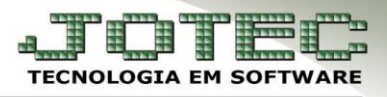

#### $\triangleright$  Será aberta a seguinte tela:

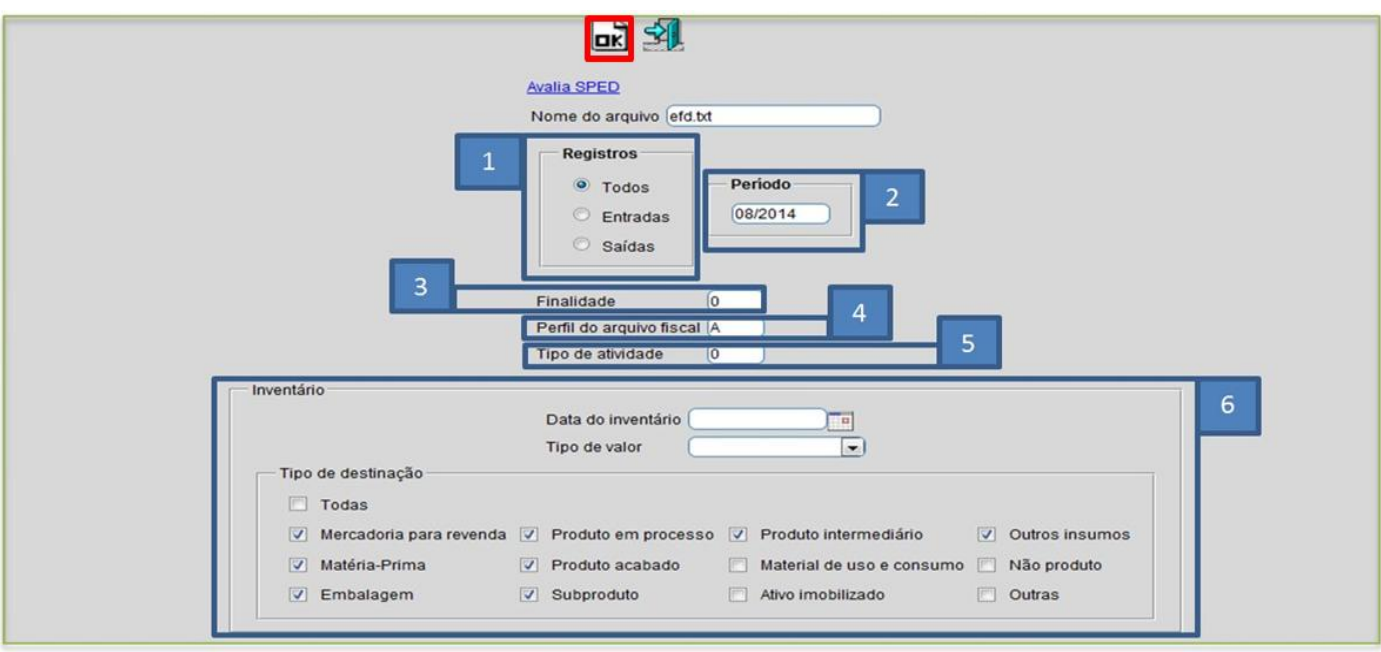

#### **Explicação dos campos:**

- **1 –** Selecionar os registros, se de *entradas*, *saídas* ou *todos*.
- **2 –** Informar o *período* a ser gerado.
- **3 –** Informar a finalidade (0 Para arquivo original / 1 Para arquivo substituto)
- **4 –** Informar o perfil do arquivo fiscal (A, B ou C).
- **5 –** Informar o tipo de atividade (0 Industrial ou equiparado a indústria / 1 Outros)
- **6 –** Inventário Essa opção só deverá ser utilizada caso seja necessário que o inventário vá para o arquivo.
- Depois basta clicar em **OK** para gerar o arquivo.

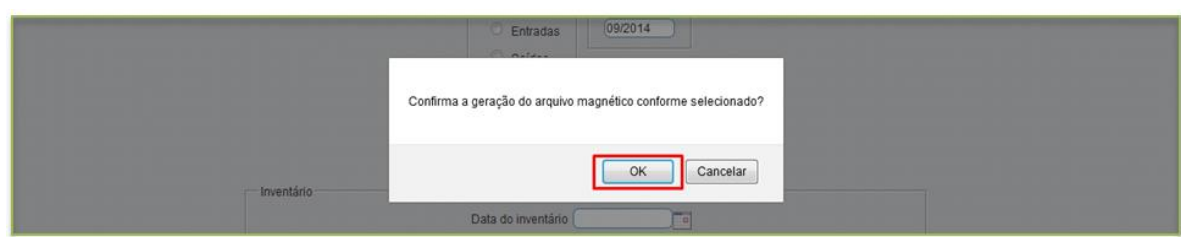

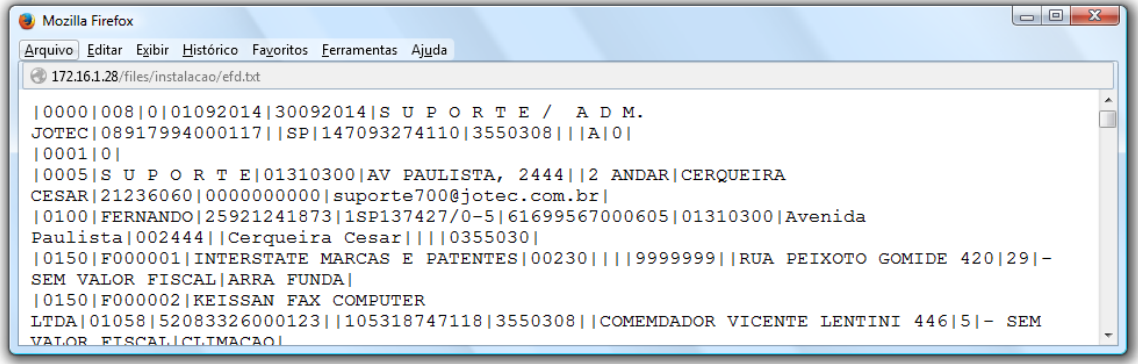

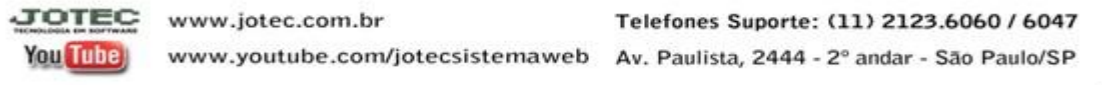